# Use camera features on your Chromebook

You can use the camera on your Chromebook to take photos or videos, or edit and print photos.

#### Take a photo or video with your Chromebook

- 1. In the corner of your screen, select the Launcher  $\bigcirc$ .
- 2. Open Camera 💿. Then, on the right side, choose an option:
  - Select Photo > Take photo ...
  - Select Video > Start recording •.
  - Select **Square** > Take photo ...

#### Change how photos or videos are captured

- Change your settings: Select Settings ②. Change the size of the grid, the length of the timer, or the camera resolution.
- Flip your photo from left to right: Select Mirroring []:.
- Use gridlines to straighten photos: Select Grid ⊞.
- Switch between cameras: At the left, select Switch camera 💽.
  - Tip: You can only switch cameras if you plug in an external camera or your Chromebook has 2 built-in cameras.
- Take photos with a timer: Select Timer  $\bar{\mathbb{Q}}$ .
- Take photos with the volume buttons: When your Chromebook is in tablet mode, you
  can press the up or down volume button to take a photo. Learn more about tablet
  mode.
- Take a photo while you record a video: While you record a video, select Take video snapshot .
- Pause a recording: You can pause a recording, and continue recording on the same video later.
  - Important: When you pause a video recording, your Chromebook will save the video unless you delete it.
- Pan, tilt, and zoom your camera: Select Pan, tilt, and zoom
  - Tip: If you don't have this option, your camera doesn't support pan, tilt, and zoom.

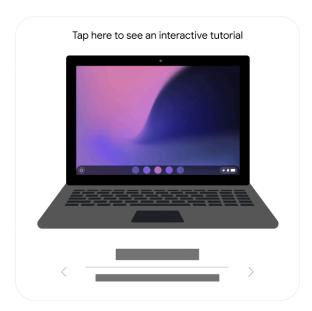

### Find or save your photos or videos

- Find your photos and videos: In the Camera app ①, on the bottom right, select your most recent photo or video.
- Find new photos and videos: In Files , select My files > Camera. Older photos and videos may be found in the "Downloads" folder. Learn how to store your downloaded files.

### Edit, delete, or print your photos

- 1. Select the photo you want to edit.
  - Tip: In the Camera app **(5)**, on the bottom right, you can select your most recent photo or video.

#### 2. Choose an option:

- Rename a photo: At the top left, select the filename. To save the new name, press
   Enter.
- Crop or rotate your photo: At the top, select Crop & rotate ...
- Change your photo's width and height: At the top, select Rescale 🗔.
- Adjust contrast or brightness: At the top, select Lighting filters  $\rightleftarrows$ .
- Undo or redo changes: Select Undo ₅ or Redo ♂.
- Delete a photo: At the top, select Delete 📋.
- Print a photo: At the top right, select More : Print.

**Tip:** To do more advanced photo editing, you can use an app like Google Photos , Pixlr Editor , or Sumo Paint .

## **QR** Code scanning

- 1. Open Camera o.
- 2. On the right, select the QR 🕵.
- 3. Center your on-screen QR Code in the QR Code finder window.
- 4. Once a QR Code is detected, a link and a copy button appears.
- 5. At the top of the QR Code finder, select the link to open a new Chrome tab.
  - To copy the link to the clipboard: Select the copy button.

"QR Code" is a registered trademark of Denso Wave Incorporated in Japan and other countries.